# <span id="page-0-0"></span>Viewing, Managing, and Sharing 360° Panoramas

Reference Number: **KB-03072** Last Modified: **May 25, 2022**

The information in this article appliesto:

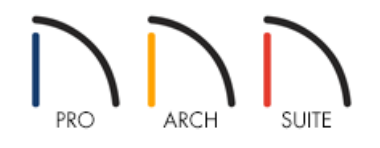

## QUESTION

How do I view, manage, or share a 360° Panorama using Home Designer?

## ANSWER

360° Panoramas can be exported from within the Home Designer software, and then viewed, managed, and shared by utilizing the tools available in your Chief Architect Account.

To export a 360° Panorama to the Chief Architect Cloud\*

\*Applies to Home Designer 2019 and newer program versions

1. Open the plan you would like to export a 360° Panorama from, navigate to**3D> Create Camera View> Full**

**Camera o**, and click and drag to create a camera view.

In Home Designer Pro, navigate to **3D> Create Perspective View> Full Camera** .

For best results, position the camera as close as you can to the center of the scene before exporting.

2. From the menu, select **File> Export> Export 360 Panorama** .

**Note:** A camera view must be open for the Export 360 Panorama option to be available.

3. In the **Export 360 Panorama File** dialog that opens, check the **Save to Chief Architect Cloud** box, supply a **Name** and an optional **Description**, then click **OK**.

In Home Designer 2023 and newer program versions, select the **Create New** or **Replace Existing** radio button under the Save to Chief Architect Cloud section. The Replace Existing option allows you to **Browse** existing panoramas that are located on the Cloud and replace/overwrite them.

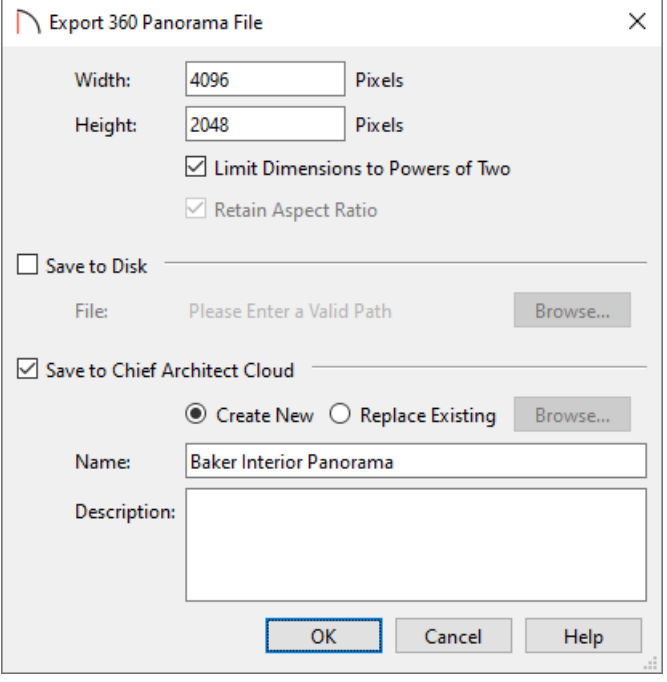

**Note:** You can also choose to save the 360 Rendering to a file location of your choice, as well as specify the Width and Height values (in pixels) here to your liking.

4. If you're not already logged in, the **Chief Architect Account Login**dialog will display. Login to the online account that is associated with your Home Designer license.

> If you do not have a Chief Architect online account, please follow the instructions in the "Creating a Chief Architect Account" resource located in the [Related](#page-0-0) Articles section below.

5. The upload will start, followed by an information message confirming that the upload was successful. Your 360° Panorama can now be viewed and managed within your Chief Architect Online Account [\(https://accounts.chiefarchitect.com/\).](https://accounts.chiefarchitect.com/)

#### To view, manage, or share a 360° Panorama

1. Sign in to your Chief Architect Online [Account\(https://accounts.chiefarchitect.com/\)](https://accounts.chiefarchitect.com/) and click on **Manage 360° Panoramas**.

> You may notice an "Upload Panorama" button here; this allows you to upload 360° Panorama files that may have been saved to your local computer, directly to the Chief Architect Cloud.

- 2. Click the **View** button next to your 360° Panorama to view it in your web browser.
- 3. If at anytime, you want to remove or deactivate a 360° Panorama from your online account, click on the **Deactivate** button next to the panoramas name.
- 4. Panoramas are private by default. A Panorama needs to be made public before it can be shared or embedded. Click the **Make Public** button to enable sharing.

To make a 360° Panorama private, click on the **Make Private** button. Any users that had access to the Panorama lose access immediately and any open instances of the Panorama will be closed.

5. Once the Panorama is made public, click the **Share** button to bring up the different sharing options.

#### **Direct Link**

Click the DIRECT LINK tab to directly share your Panorama. Copy the link and paste it to wherever you're sharing it.

#### **E-mail**

Select the E-MAIL tab. Click the Send E-mail button to open the default mail application on your computer (Outlook, Microsoft Mail, macOS Mail, etc.). Click the copy button if your primary e-mail is a web-based email (Gmail.com, Outlook.com, Yahoo.com, etc.). This will copy the text to your clipboard. Go to your web based e-mail client and start a new e-mail. Then paste the text to add it to your new e-mail.

#### **Embed**

Click on the EMBED tab, copy the HTML code, and paste it into the source code for your website; or provide the code to your webmaster and ask them to add it to your website.

### To view a locally saved 360° Panorama rendering directly on our website

- 1. Navigate to: https://www.homedesignersoftware.com/products/360-viewer/ [\(https://www.homedesignersoftware.com/products/360-viewer/\)](https://www.homedesignersoftware.com/products/360-viewer/)
- 2. Click on the **Load Your 360° Rendering** button.
- 3. Browse for and select a 360° Panorama rendering that is saved on your system. With the rendering now loaded, you can rotate and navigate within the scene.

360° Panorama renderings created in Home Designer are compatible with Cardboard Virtual Reality apps! Get your own VR Goggles here [\(https://www.homedesignersoftware.com/products/addon/\)](https://www.homedesignersoftware.com/products/addon/).

Related Articles

Creating a Chief Architect Account [\(/support/article/KB-02889/creating-a-chief-architect-account.html\)](file:///support/article/KB-02889/creating-a-chief-architect-account.html)

© 2003–2022 Chief Architect, Inc. All rights reserved // Terms of Use [\(https://www.chiefarchitect.com/company/terms.html\)](https://www.chiefarchitect.com/company/terms.html) // Privacy Policy [\(https://www.chiefarchitect.com/company/privacy.html\)](https://www.chiefarchitect.com/company/privacy.html)